# GNG 2501

# **Manuel d'utilisation et de produit pour le projet de conception**

# **LIVRABLE DE PROJET I**

Soumis par:

NAHM GROUPE FA19

CAMARA Noura, 300192544

TAZI HNYINE Mohamed, 300149637

LIBERT Arthur, 300206687

KEITA Henriette, 300210630

09 décembre 2021

Université d'Ottawa

# <span id="page-2-0"></span>Table des matières

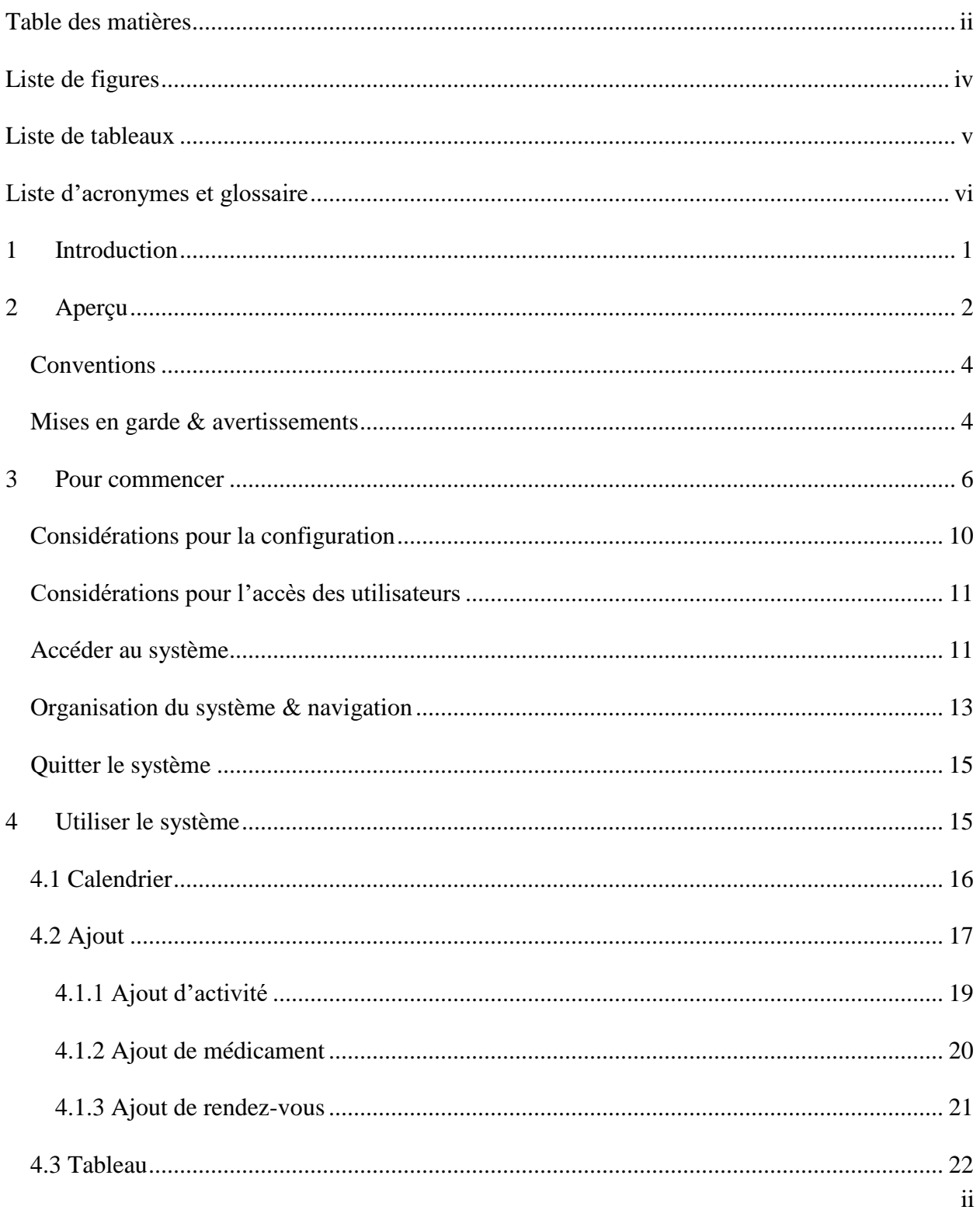

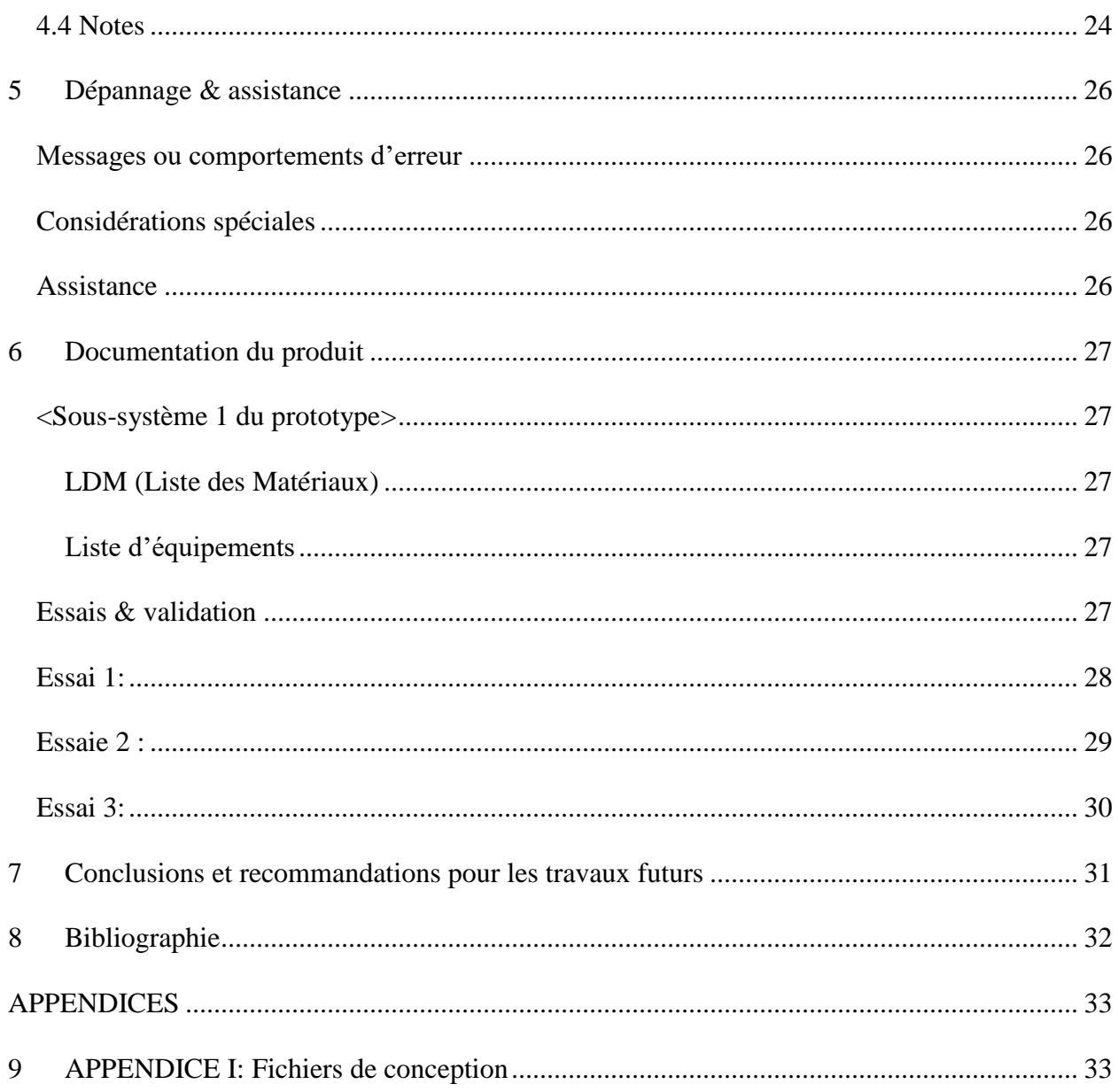

# <span id="page-4-0"></span>Liste de figures

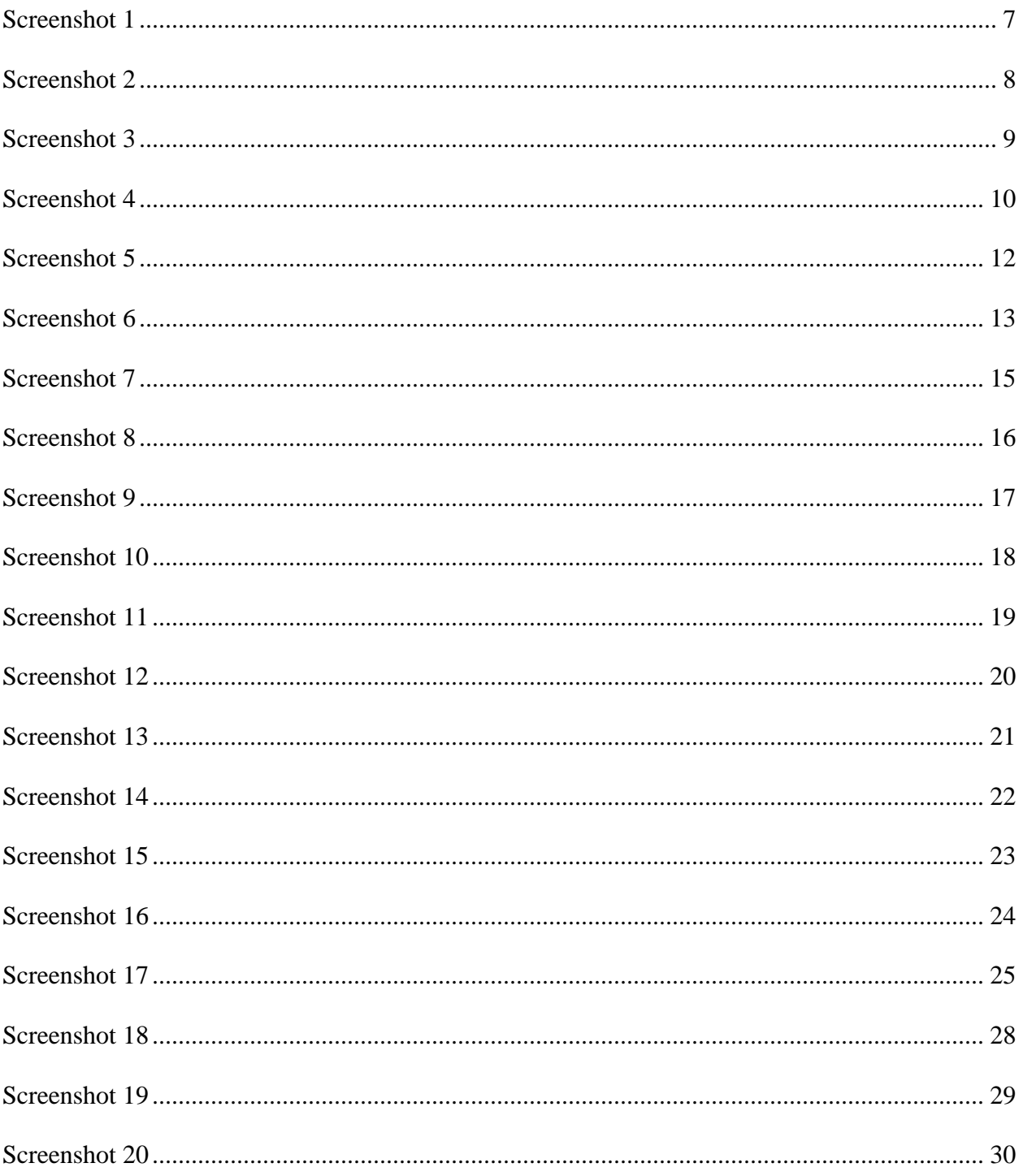

# <span id="page-5-0"></span>Liste de tableaux

 $\mathcal{L}_{\text{max}}$ 

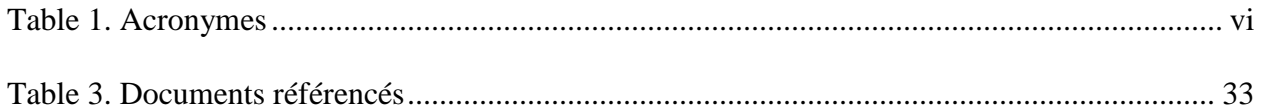

# <span id="page-6-0"></span>**Liste d'acronymes et glossaire**

### <span id="page-6-1"></span>**Table 1. Acronymes**

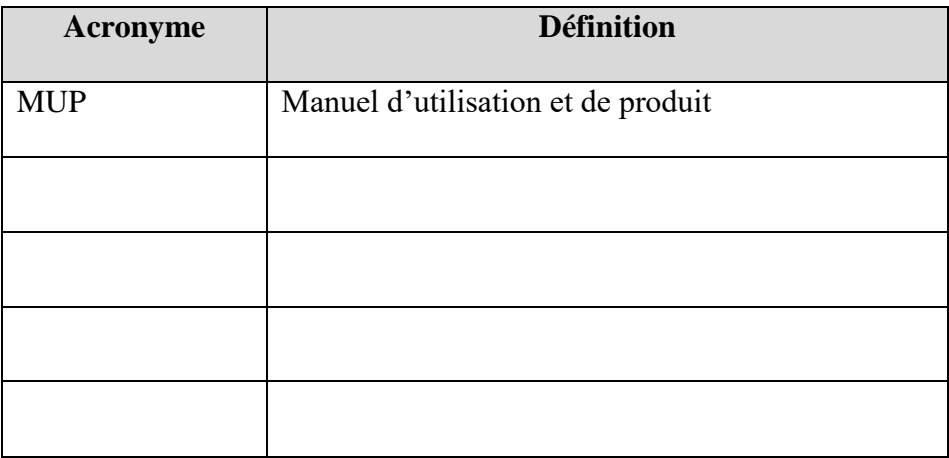

## <span id="page-7-0"></span>**1 Introduction**

Dans le cadre du cours de GNG2501- Introduction à la gestion et au développement de produits en génie et en informatique, nous avons créé une application de gestion des symptômes pour une personne atteinte de maladie chronique.

Notre logiciel vise à améliorer le quotidien des personnes qui ont d'un suivi médicale journalier. Notre application doit pouvoir enregistrer et présenter au besoin, les symptômes rencontrés, les médicaments pris et différentes activités réalisées. De plus, il devrait pouvoir notifier son utilisateur, à l'aide de rappel, des médicaments à prendre ou des activités à faire dans la journée.

Ce manuel d'utilisation et de produit (MUP) fournit les informations nécessaires aux clients pour utiliser efficacement le logiciel Symptôme Survey et pour la documentation du prototype. Ce MUP présentera un aperçu du problème qui permit le développement de ce logiciel avant de décrire le fonctionnement de notre produit final et son utilisation de la manière le plus sécuritaire possible. Enfin, une documentation du produit sera réalisée.

# <span id="page-8-0"></span>**2 Aperçu**

Comme expliqué dans l'introduction, les utilisateurs visées par notre application sont les personnes atteintes de maladie chronique ou incurable. Généralement, leur maladie demande un suivi régulier de leur quotidien. Ils ont besoin de prendre plusieurs médicaments ou ils doivent régulièrement avoir des rendez-vous médicaux. Cela nécessite donc une bonne organisation. Il est donc important pour eux de pouvoir se remémorer tout leur besoin en lien avec leur santé.

Les besoins fondamentaux de notre clientèle visée seraient de pouvoir:

- Entrer des symptômes, leur intensité et période
- Renseigner des activités ainsi leurs périodes
- Entrer les différents traitements et médicaments
- Revoir les informations enregistrer dans un calendrier
- Avoir un résumé des activités à faire dans la journée

Contrairement à certaines applications existantes sur le marché, notre produit permet l'ajout d'un nombre illimité de symptômes à ceux déjà existants. De plus il est assez intuitif, est utilisable sur IOS et Android et marche hors connexion. Une fonctionnalité clé de notre logiciel est "les rappels" en effet à chaque fois que l'application sera ouverte, un résumé des activités à faire et des médicaments à prendre sera notifier à l'utilisateur.

Voici plusieurs photos montrant notre prototype final :

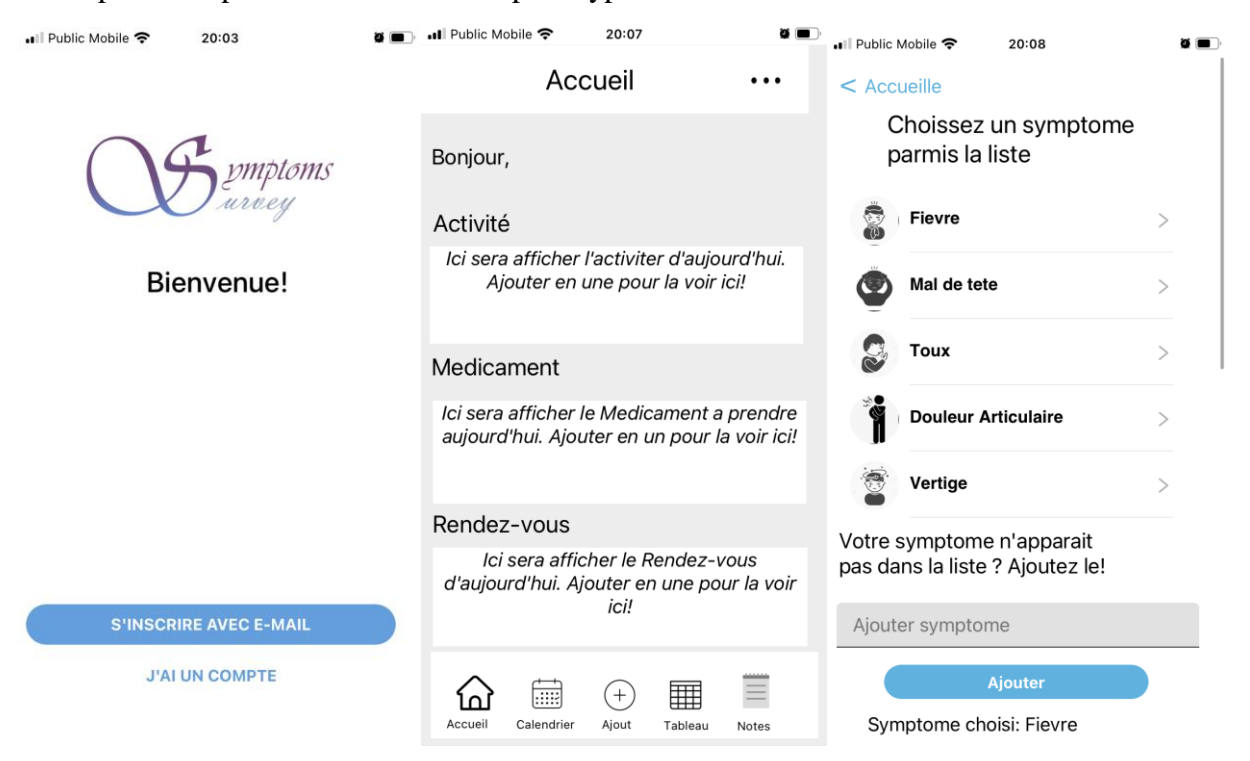

**Erreur ! Utilisez l'onglet Accueil pour appliquer Heading 1 au texte que vous souhaitez faire** 

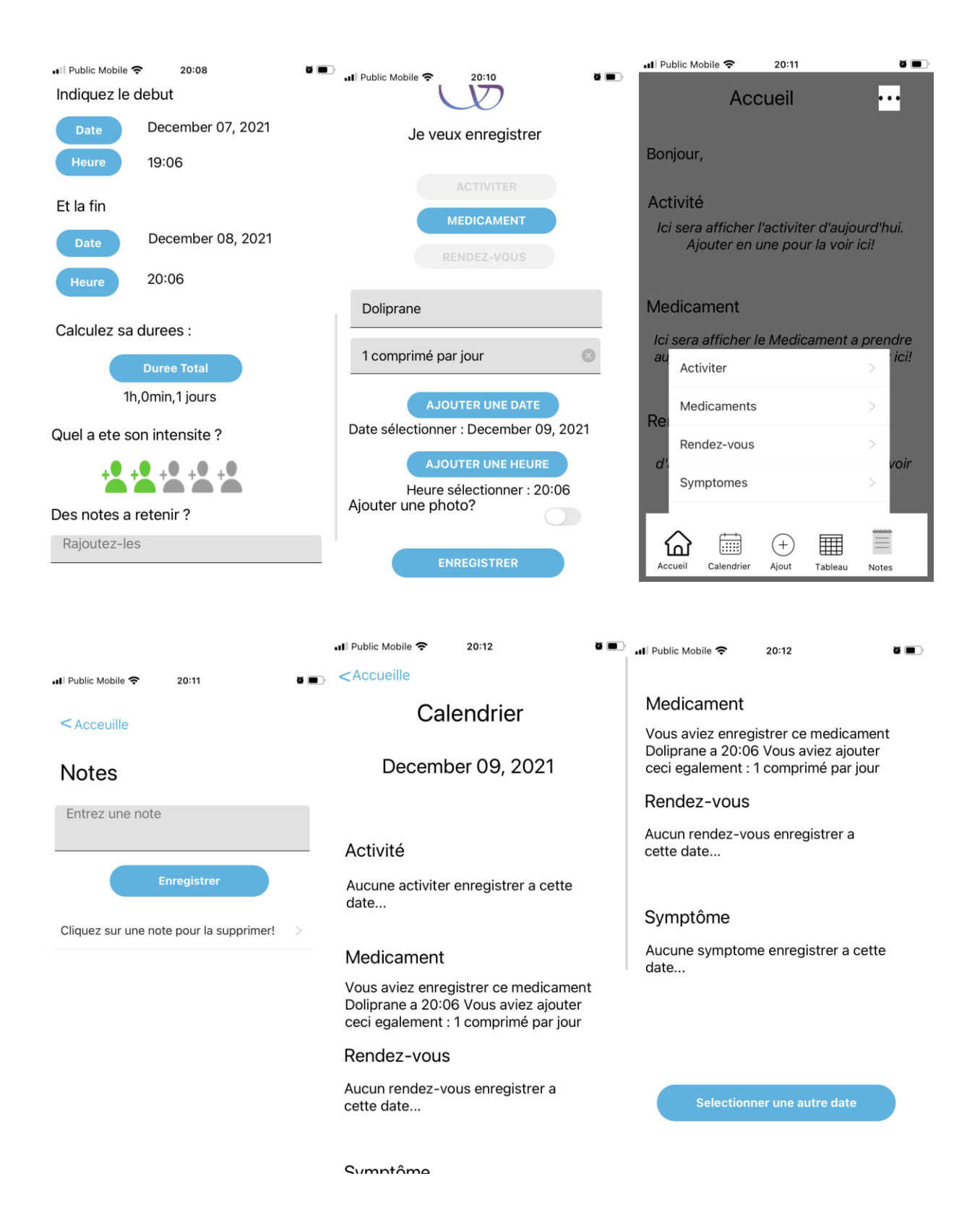

**Erreur ! Utilisez l'onglet Accueil pour appliquer Heading 1 au texte que vous souhaitez faire** 

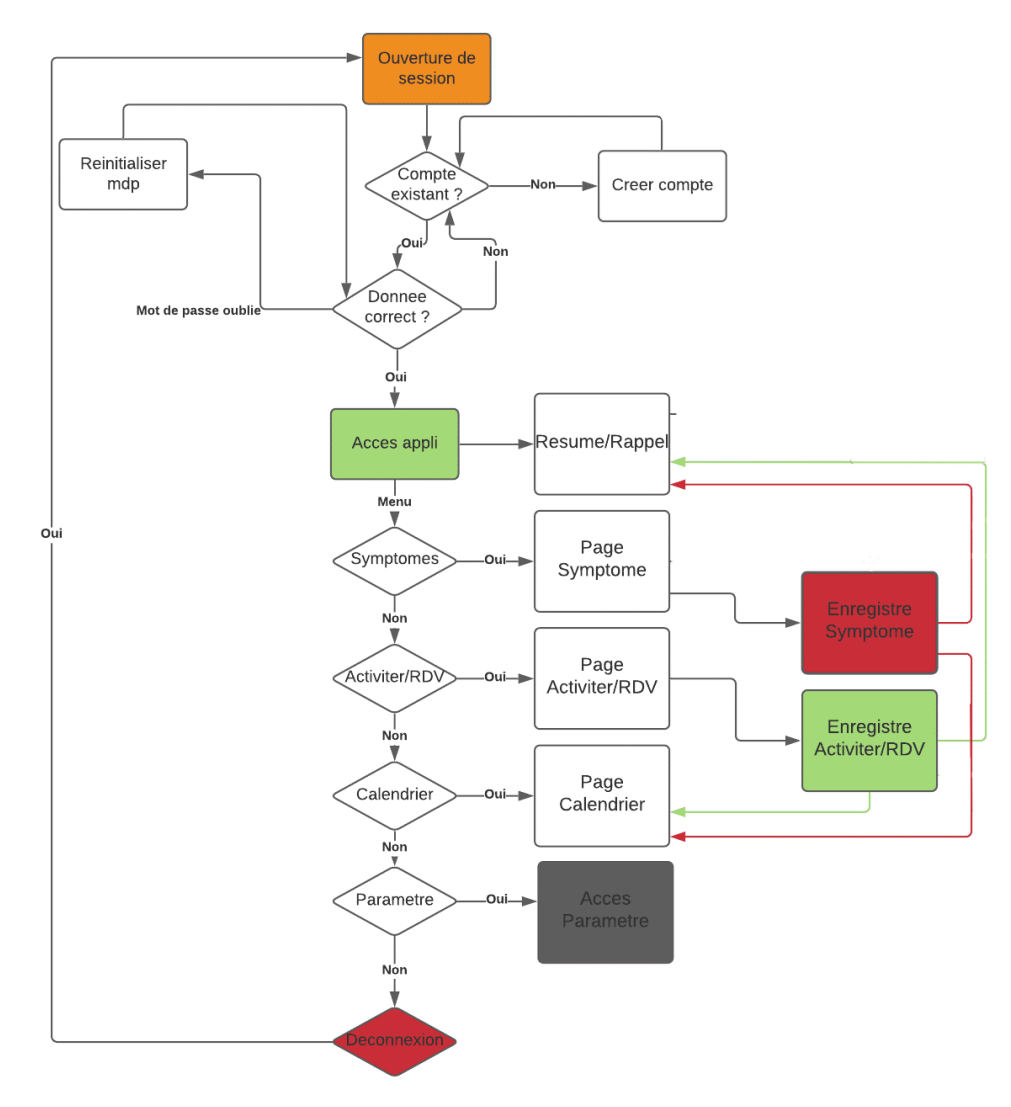

A présent, voici un diagramme expliquant de manière simple comment marche notre application:

**Organigramme 1**

## <span id="page-10-0"></span>**Conventions**

Tout le long de ce MUP, les boutons de notre logiciel seront écrits en **gras** et les références à des images seront (*en italique entre parenthèse)*.

### <span id="page-10-1"></span>**Mises en garde & avertissements**

**Erreur ! Utilisez l'onglet Accueil pour appliquer Heading 1 au texte que vous souhaitez faire** 

Afin de télécharger l'application le plus sécuritairement possible veuillez toujours passer par le lien fourni. De plus l'utilisation de ce logiciel doit rester à but personnel et non lucratif.

### <span id="page-12-0"></span>**3 Pour commencer**

A l'ouverture de l'application sur votre appareil IOS/Android pour la première fois, l'application se présentera à vous comme ceci (*Screenshot 1*). Sur cette page de **Bienvenue**, vous aurez le choix de sois vous inscrire et de créer un compte ou si vous possédez déjà un compte de vous y connecter simplement. Sur la page d'**Inscription** (*Screenshot 2*), pour créer un compte vous aller devoir fournir les informations suivantes : Prénom, E-mail et un mot de passe. Une fois le bouton *Continuer* appuyer, votre compte sera créé et vous aurez accès à l'application et a son ensemble de fonctionnalité. Dans le cas que vous possédez déjà un compte, vous cliquerez simplement sur *J'ai un compte* et à partir de la (*Screenshot 3)*, vous n'aurez qu'a rentre une adresse mail et le mot de passe associe à votre compte existant. Une fois les informations saisies et valider, vous aurez accès à votre compte et a ses données associe. Sur la page du compte (*Screenshot 4*), vous avez un bouton pour vous déconnecter en toute simplicité et sécurité.

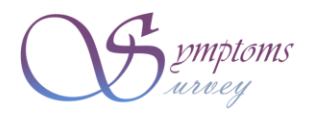

Bienvenue!

S'INSCRIRE AVEC E-MAIL

**J'AI UN COMPTE** 

<span id="page-13-0"></span>**Screenshot 1**

**Erreur ! Utilisez l'onglet Accueil pour appliquer Heading 1 au texte que vous souhaitez faire** 

<span id="page-14-0"></span>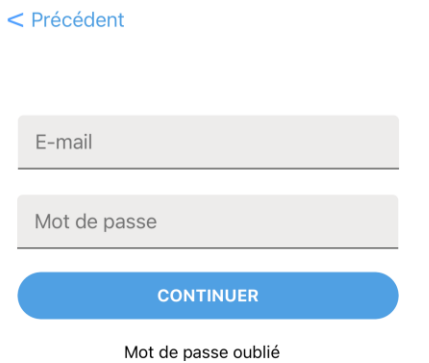

**Screenshot 3**

**Erreur ! Utilisez l'onglet Accueil pour appliquer Heading 1 au texte que vous souhaitez faire** 

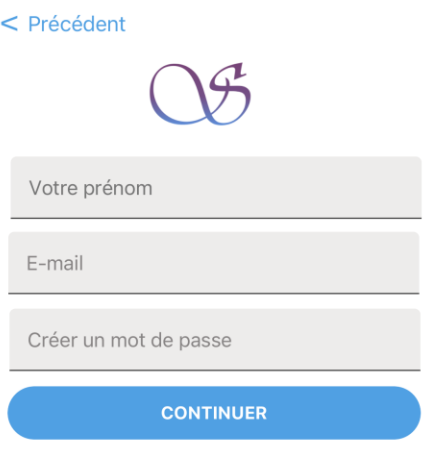

<span id="page-15-0"></span>**Erreur ! Utilisez l'onglet Accueil pour appliquer Heading 1 au texte que vous souhaitez faire** 

<span id="page-16-1"></span>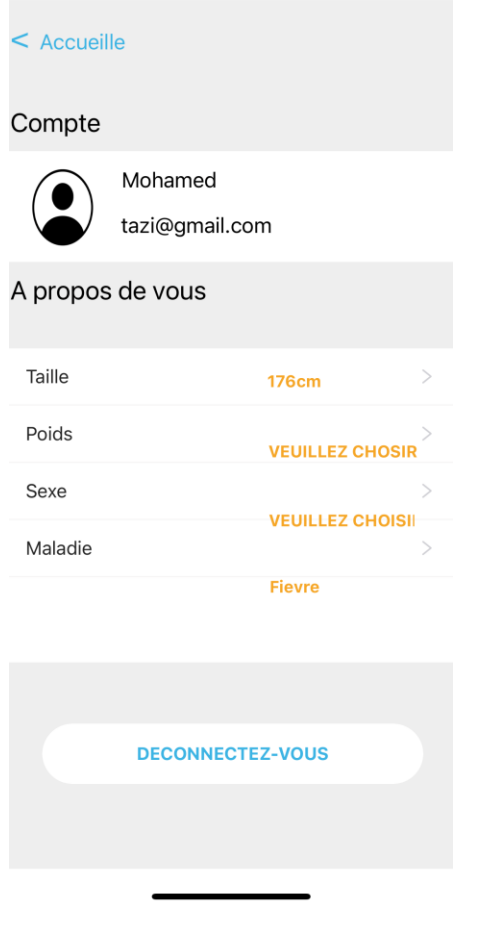

**Screenshot 4**

# <span id="page-16-0"></span>**Considérations pour la configuration**

Un smartphone IOS ou Android est tout ce dont vous avez besoin pour utiliser notre application.

**Erreur ! Utilisez l'onglet Accueil pour appliquer Heading 1 au texte que vous souhaitez faire** 

### <span id="page-17-0"></span>**Considérations pour l'accès des utilisateurs**

N'importe quel type d'utilisateurs peut avoir accès à la totalité de l'application sans aucune restriction. Chaque utilisateur possède un compte avec ses données associer.

#### <span id="page-17-1"></span>**Accéder au système**

L'obtention d'un compte utilisateur est gratuit et illimite, et le processus de création de compte est décrite juste en haut. La réinitialisation du mot de passe est possible en cas d'oubli de ce dernier pour se connecter à son compte. Pour ce faire, cliquer sur le texte : " *Mot de passe oublie"* dans (*Screenshot 3)*. Une page s'ouvrira alors (*Screenshot 5*), vous allez devoir saisir l'adresse mail du compte associe au mot de passe oublie, une fois entrée un message apparaitra pour vous informer que l'email de réinitialisation du mot de passe vous a été envoyer (*Screenshot 6*). Le mail contient un lien, en cliquant sur ce dernier une fenêtre s'ouvrira en vous proposant de saisir un nouveau mot de passe.

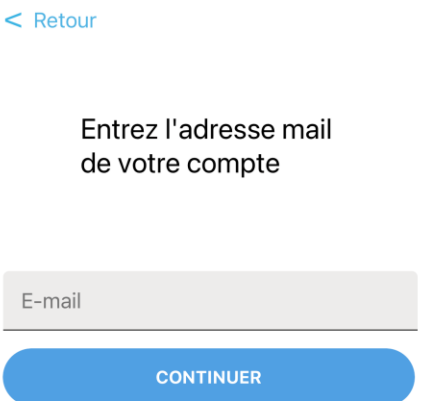

<span id="page-18-0"></span>**Erreur ! Utilisez l'onglet Accueil pour appliquer Heading 1 au texte que vous souhaitez faire** 

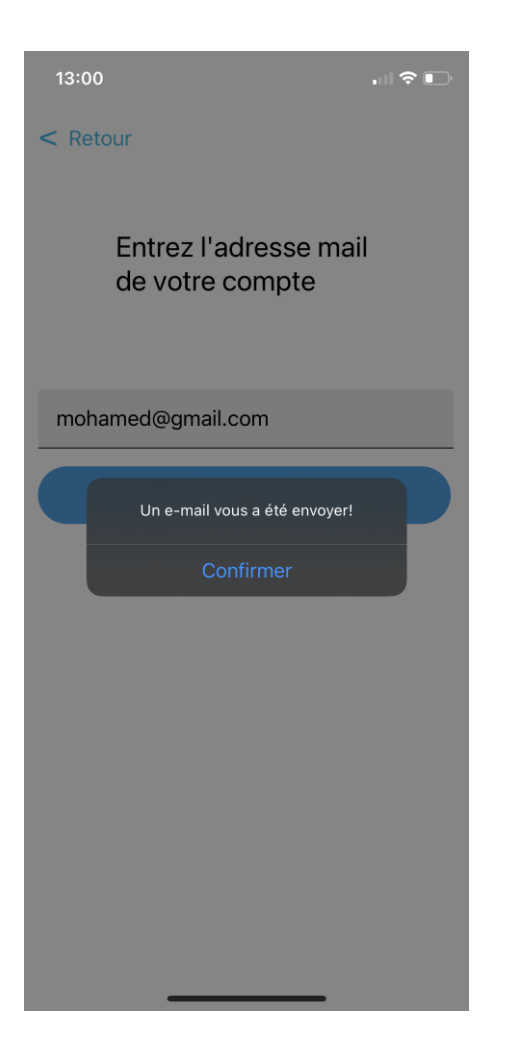

## <span id="page-19-1"></span><span id="page-19-0"></span>**Organisation du système & navigation**

La page d'**Accueil** (*Screenshot 7*) est la page principale de l'application qui fais le lien entre toutes les fonctionnalités de l'application. Cette page en elle-même représente une fonctionnalité de l'application qui sont les rappels. La bande inferieur représente la barre de navigation principale de l'application et le différent logo représente les différentes pages associe à leur fonctionnalité. On a : le bouton **Accueil**, qui est cette page; le bouton **Calendrier** qui navigue à la page ou l'on retrouve

le **Calendrier** de l'application; le bouton Ajout qui vous donne le choix d'ajouter sois un *symptômes* sois une *activité/médicament/rendez-vous*, et après le choix vous serez rediriger vers la page associe; le bouton **Tableau** vous permets de naviguer entre les différents tableau regroupant toute les données enregistre par l'utilisateur ( *symptôme/activité/médicament/rendez-vous*); le bouton **Notes** vous permets de naviguer dans la page associe à la fonctionnalité d'ajout de notes; le bouton tout en haut à droite, les t**rois petits points**, vous donne accès à la page de consultation de votre compte, d'ajout d'information complémentaire et la possibilité de vous déconnecter (*Screenshot 4*).

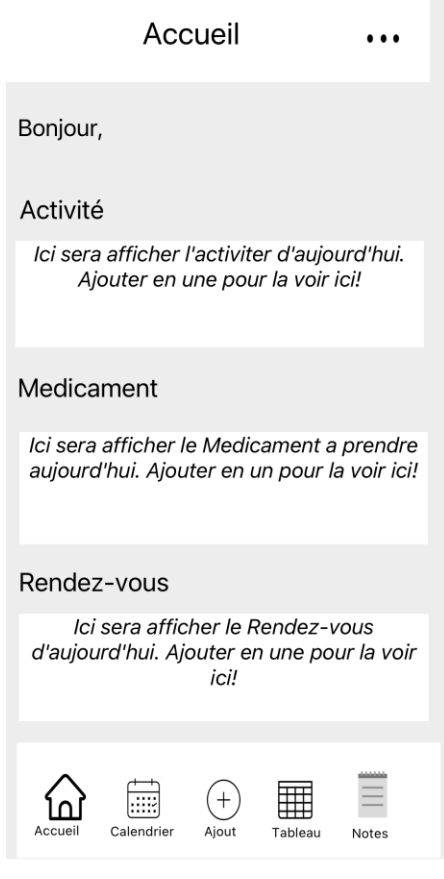

# <span id="page-21-2"></span><span id="page-21-0"></span>**Quitter le système**

Le bouton **Retour** de votre smartphone suffit à quitter l'application.

# <span id="page-21-1"></span>**4 Utiliser le système**

Les sous-sections suivantes fournissent des instructions détaillées, étape par étape, sur la façon d'utiliser les diverses fonctions ou caractéristiques de Symptoms Syrvey.

### **Erreur ! Utilisez l'onglet Accueil pour appliquer Heading 1 au texte que vous souhaitez faire**

### <span id="page-22-0"></span>**4.1 Calendrier**

Depuis la page **Accueil**, vous verrez un symbole **Calendrier** en forme de calendrier. Cette fonctionnalité vous demandera d'entrer une date en cliquant sur le bouton **Sélectionner une date** (*Screenshot 8*) pour ensuite vous montrer toutes les données enregistrer pour ce jour-là (*Screenshot 9*).

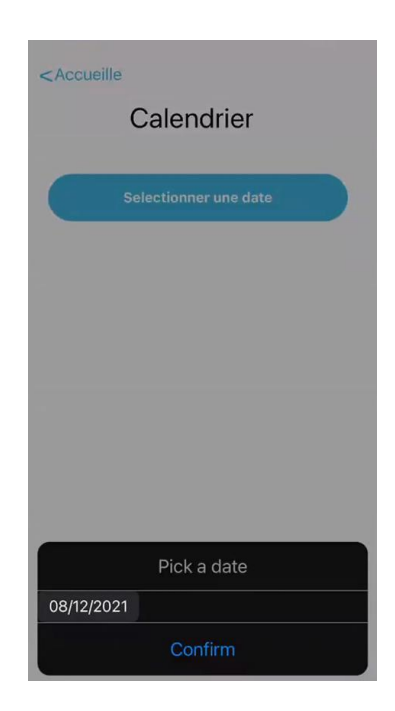

<span id="page-22-1"></span>**Screenshot 8**

**Erreur ! Utilisez l'onglet Accueil pour appliquer Heading 1 au texte que vous souhaitez faire** 

# <Accueille Calendrier December 08, 2021 Activité Aucune activiter enregistrer a cette date... Medicament Aucun medicament enregistrer a cette date... Rendez-vous Vous aviez enregistrer ce rendezvous Docteur a 07:37 Vous aviez

ajouter ceci egalement : Maladie

<span id="page-23-1"></span>**Screenshot 9**

### <span id="page-23-0"></span>**4.2 Ajout**

Depuis la page **Accueil**, vous verrez un symbole **Ajout** représenté par un cercle et une croix à l'intérieure en bas de votre écran. Cette fonctionnalité permet à l'utilisateur d'enregistrer différents évènements tels qu'une activité à effectuer, un médicament à prendre, un rendez-vous auquel se rendre *(Screenshot 11)* ou un symptôme ressenti durant la journée. Ces évènements seront affichés sous formes de rappels sur la page **Accueil** (*Screenshot 10)* le jour même de l'évènement dans leur section respectives (**Activité**, **Médicament**, **Rendez-vous**) afin de rappeler à l'utilisateur quels évènements sont prévu ce jour-là. Ils seront également visibles en tout temps en cliquant sur la section **Tableau** en bas de l'écran et en choisissant la catégories voulu.

<span id="page-24-0"></span>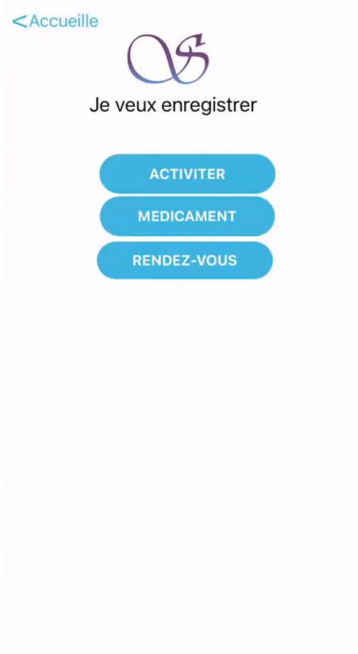

**Erreur ! Utilisez l'onglet Accueil pour appliquer Heading 1 au texte que vous souhaitez faire** 

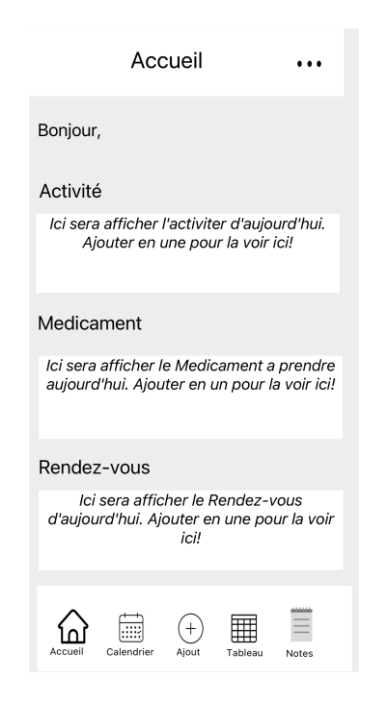

<span id="page-25-1"></span>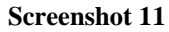

#### <span id="page-25-0"></span>**4.1.1 Ajout d'activité**

Pour l'ajout d'une activité, cliquer sur l'option **ACTIVITER** de la Page **Ajout**. Un sousmenu apparaîtra (*Screenshot 12*) et vous demandera pour plusieurs informations afin de décrire l'activité à enregistrer. Afin de bien décrire l'activité, il vous faudra entrer le type d'activité dans la section **Ajouter un titre** ainsi que des commentaires explicatifs si nécessaire dans la section **Ajouter un commentaire**. En cliquant sur les boutons **AJOUTER UNE DATE** et **AJOUTER UNE HEURE**, il vous sera possible de définir quand cette activité aura lieu. Vous pouvez également décider d'ajouter un photo personnalisé pour représenté ce rappel à l'aide de l'option

**Ajouter une photo?**, sinon une photo par default sera choisi. Finalement vous pouvez enregistrer votre rappel en cliquant sur le bouton **ENREGISTRER**.

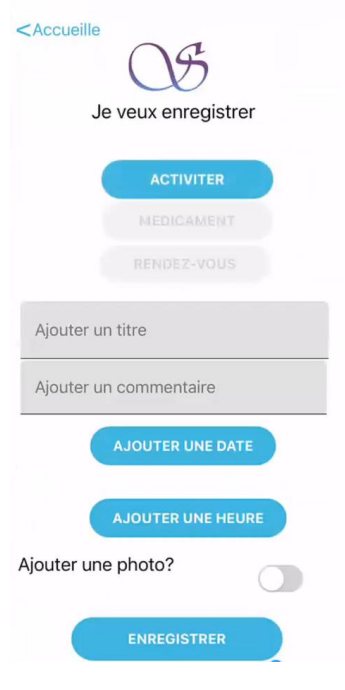

<span id="page-26-1"></span>**Screenshot 12**

#### <span id="page-26-0"></span>**4.1.2 Ajout de médicament**

Pour l'ajout d'un médicament, cliquer sur l'option **MEDICAKMENT** de la Page **Ajout**. Un sous-menu apparaîtra (*Screenshot 13*) et vous demandera pour plusieurs informations afin de décrire l'activité à enregistrer. Afin de bien décrire le rappel, il vous faudra entrer le type de médicament dans la section **Ajouter un titre** ainsi que des commentaires explicatifs si nécessaire dans la section **Ajouter un commentaire**. En cliquant sur les boutons **AJOUTER UNE DATE** et **AJOUTER UNE HEURE**, il vous sera possible de définir quand ce médicament doit être prit.

Vous pouvez également décider d'ajouter un photo personnalisé pour représenter ce rappel à l'aide de l'option **Ajouter une photo?**, sinon une photo par default sera choisi. Finalement vous pouvez enregistrer votre rappel en cliquant sur le bouton **ENREGISTRER**.

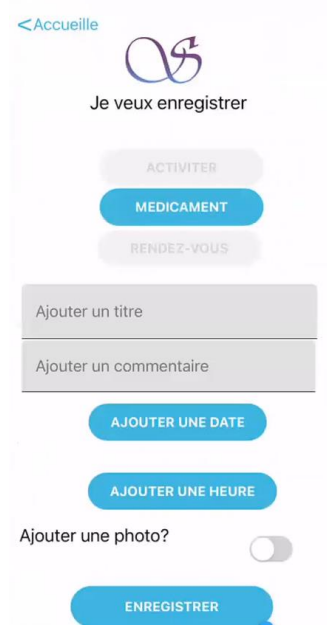

<span id="page-27-1"></span>**Screenshot 13**

#### <span id="page-27-0"></span>**4.1.3 Ajout de rendez-vous**

Pour l'ajout d'un rendez-vous, cliquer sur l'option **RENDEZ-VOUS** de la Page **Ajout**. Un sous-menu apparaîtra (*Screenshot 14*) et vous demandera pour plusieurs informations afin de décrire le rendez-vous à enregistrer. Afin de bien décrire le rendez-vous, il vous faudra entrer un nom pour le rendez-vous dans la section **Ajouter un titre** ainsi que des commentaires explicatifs si nécessaire

dans la section **Ajouter un commentaire**. En cliquant sur les boutons **AJOUTER UNE DATE** et **AJOUTER UNE HEURE**, il vous sera possible de définir quand ce rendez-vous aura lieu. Vous pouvez également décider d'ajouter un photo personnalisé pour représenter ce rappel à l'aide de l'option **Ajouter une photo?**, sinon une photo par default sera choisi. Finalement vous pouvez enregistrer votre rappel en cliquant sur le bouton **ENREGISTRER**.

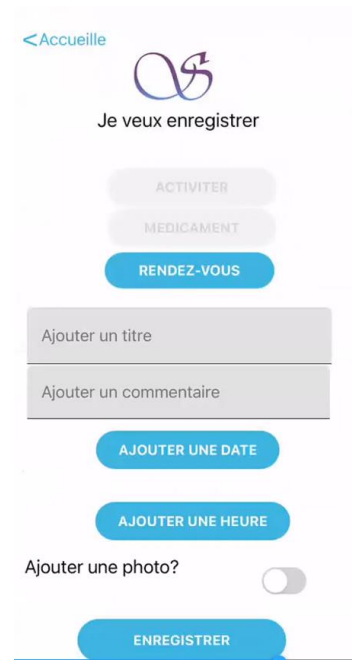

<span id="page-28-1"></span>**Screenshot 14**

### <span id="page-28-0"></span>**4.3 Tableau**

En cliquant sur la fonction **Tableau** en bas de votre écran, à partir de la page **Accueil**, vous pouvez choisir la catégorie de données enregistrer à voir. *(Screenshot 15)* Les données seront listées

avec leur titre, date et photo représentative. *(Screenshot 16)*. De plus, en cliquant sur l'une des données enregistrées, il est possible la modifier. En balaillant une donnée vers la droite il est également possible de la supprimer

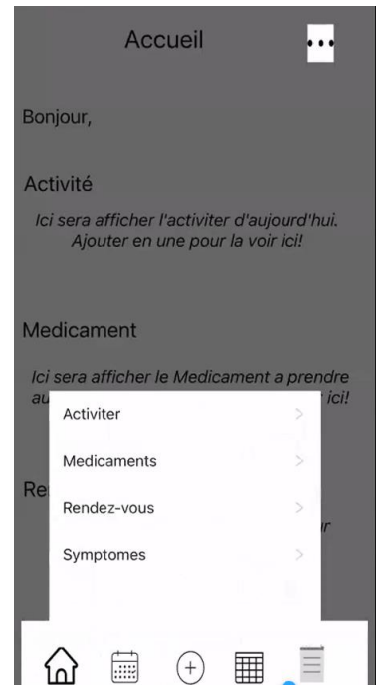

<span id="page-29-0"></span>**Screenshot 15**

**Erreur ! Utilisez l'onglet Accueil pour appliquer Heading 1 au texte que vous souhaitez faire** 

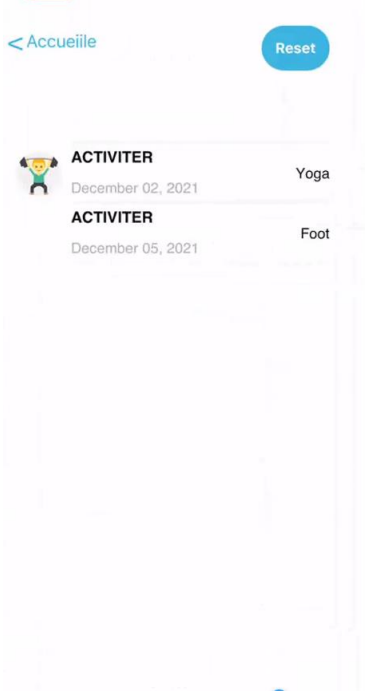

#### <span id="page-30-1"></span><span id="page-30-0"></span>**4.4 Notes**

Cette fonction est accessible par le symbole **Note** en bas à droite de l'écran. Elle vous permet d'enregistrer des notes de n'importe quel sujet afin de pouvoir vous rappeler de certaine information. Afin d'ajouter une note, simplement cliquer sur le symbole **Note** puis entrer l'information dans la section **Entrez une note** et cliquer sur le bouton **Enregistrer**. *(Screenshot 17)*

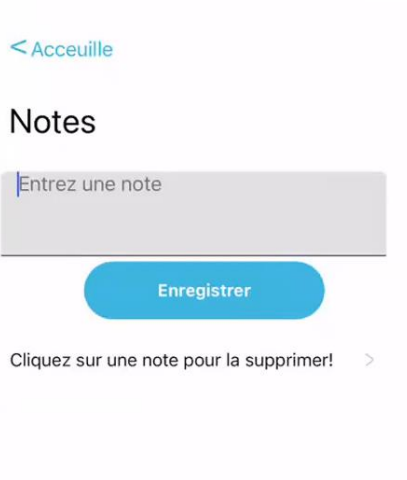

<span id="page-31-0"></span>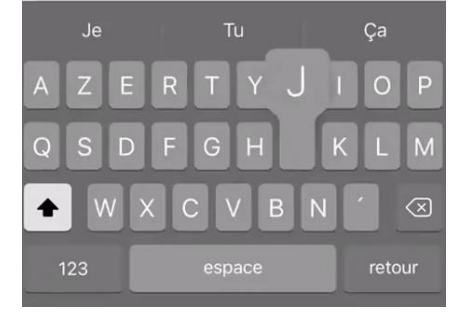

**Erreur ! Utilisez l'onglet Accueil pour appliquer Heading 1 au texte que vous souhaitez faire** 

# <span id="page-32-0"></span>**5 Dépannage & assistance**

Afin de ne recevoir aucune erreur, nous vous invitons à bien vérifier que votre adresse courriel soit entré correctement et que votre mot de passe soit suffisamment long lors de la création de votre compte. Nous vous invitons également à vérifier votre mot de passe lors de votre connexion.

### <span id="page-32-1"></span>**Messages ou comportements d'erreur**

Le programme gère bien les erreurs en générale mais retourne quand même des erreurs à la connexion quand le mot de passe est incorrect. Il retourne également des erreurs lors de la création d'un compte quand le mot de passe est trop court ou si le format de l'adresse courriel est invalide.

### <span id="page-32-2"></span>**Considérations spéciales**

Afin de faciliter la tâche pour le dépannage nous vous demandions de vous abstenir d'utiliser l'application au maximum afin de ne pas risquer que votre information soit atteinte d'en dehors de l'application.

### <span id="page-32-3"></span>**Assistance**

Afin d'obtenir de l'assistance concernant l'application, s'il vous plaît joindre Arthur Libert de l'équipe de support à *SSurvey.support@gmail.com.* Veuillez respecter le format suivant dans la section objet de votre courriel : Titre - Nom complet. Veuillez également envoyer une description détaillée du problème dans le contenu du courriel.

**Erreur ! Utilisez l'onglet Accueil pour appliquer Heading 1 au texte que vous souhaitez faire** 

# <span id="page-33-0"></span>**6 Documentation du produit**

Cette application a été codée par blocks sur thunkable. Sa conception est expliquée plus haut. Nous avons suivi l'organigramme visible sur *(Organigramme 1)*

### <span id="page-33-1"></span>**<Sous-système 1 du prototype>**

#### <span id="page-33-2"></span>**LDM (Liste des Matériaux)**

Notre application ne nous a rien coute puisque les logiciels utilisés étaient tous gratuits.

### <span id="page-33-3"></span>**Liste d'équipements**

- Thunkable
- Firebase

# <span id="page-33-4"></span>**Essais & validation**

Nous avons effectué un certain nombre d'essais tels que :

**Erreur ! Utilisez l'onglet Accueil pour appliquer Heading 1 au texte que vous souhaitez faire** 

## <span id="page-34-0"></span>**Essai 1:**

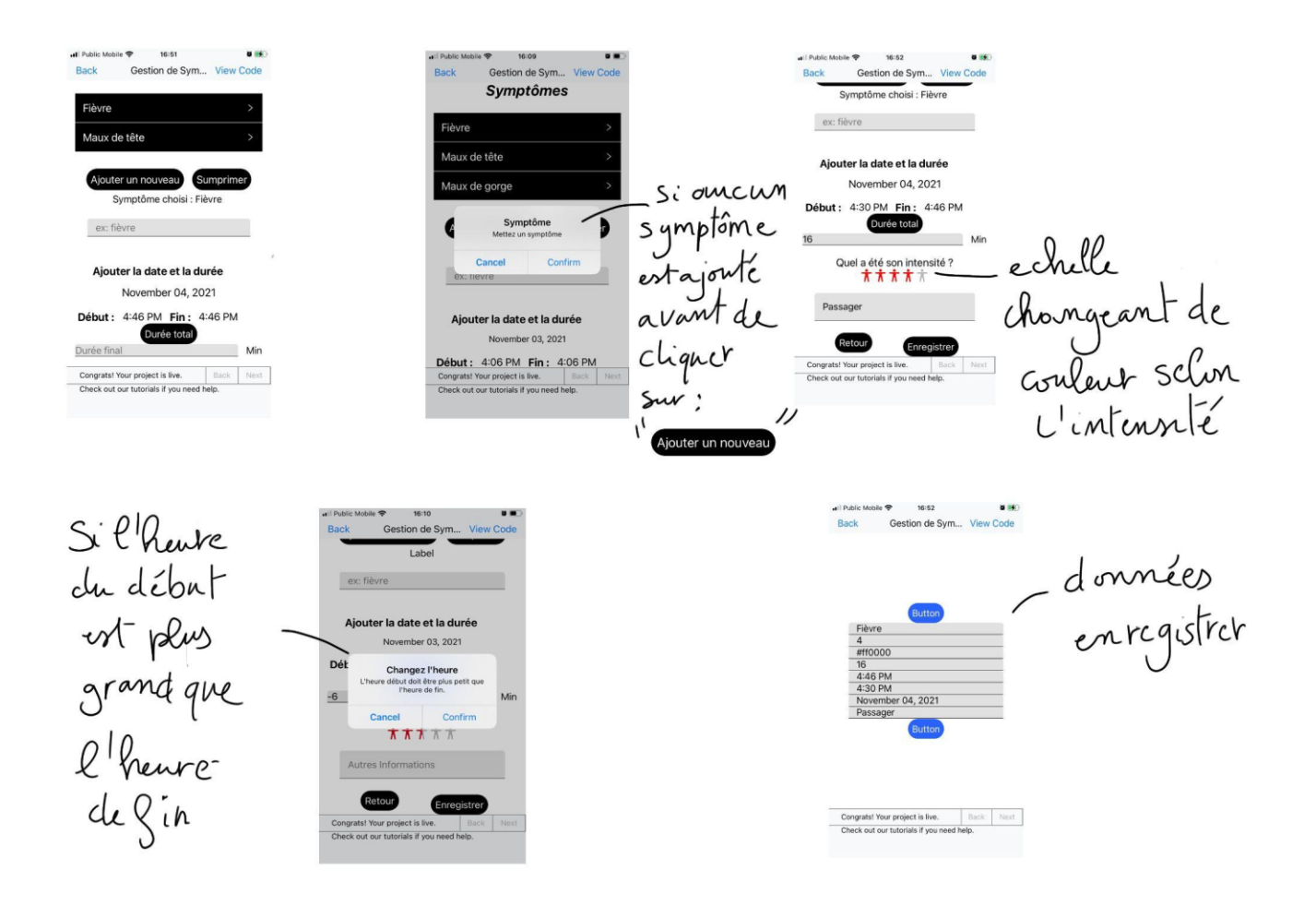

<span id="page-34-1"></span>**Screenshot 18**

<span id="page-35-0"></span>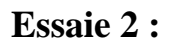

<span id="page-35-1"></span>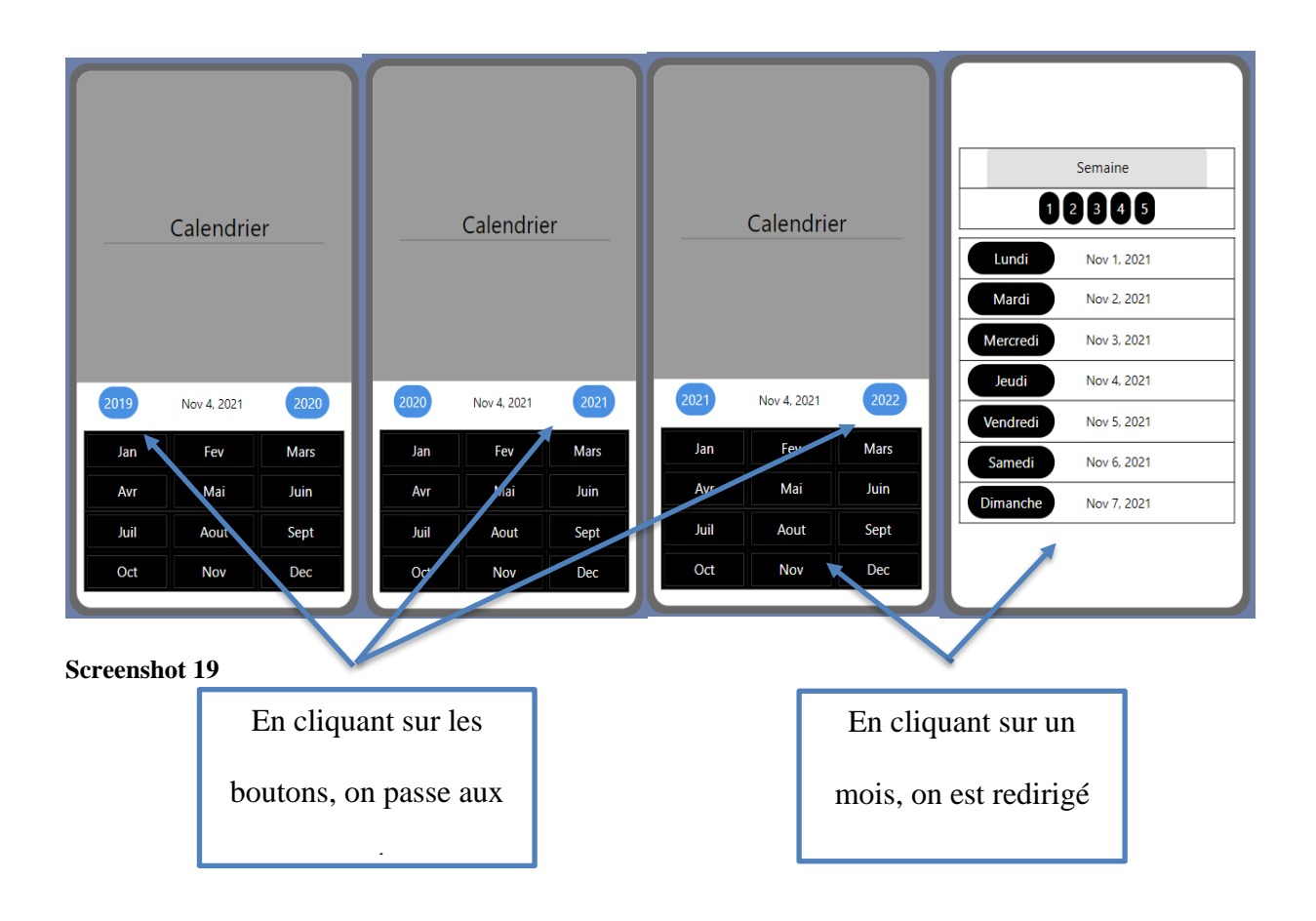

**Erreur ! Utilisez l'onglet Accueil pour appliquer Heading 1 au texte que vous souhaitez faire** 

<span id="page-36-0"></span>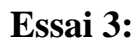

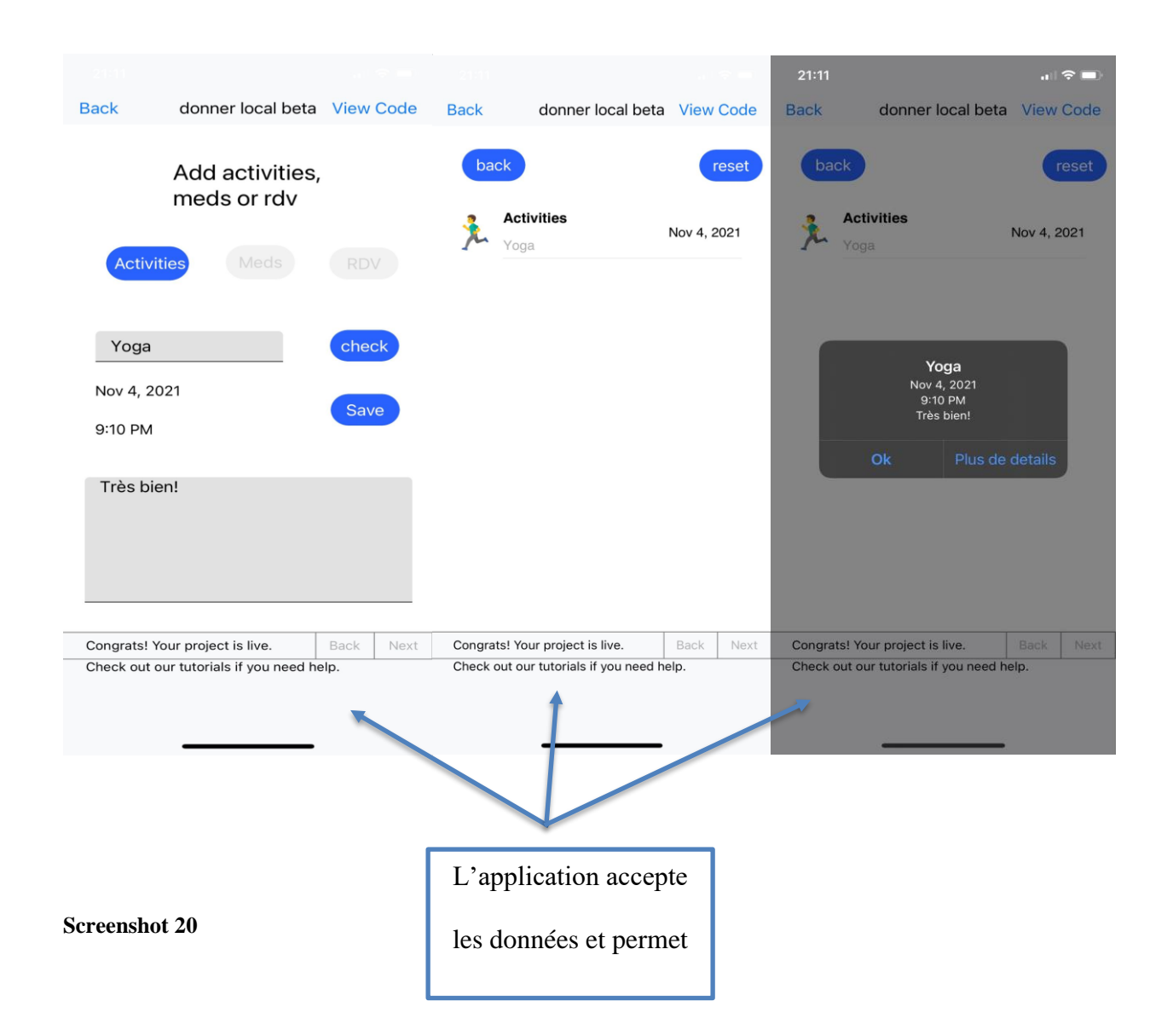

<span id="page-36-1"></span>**Erreur ! Utilisez l'onglet Accueil pour appliquer Heading 1 au texte que vous souhaitez faire** 

# <span id="page-37-0"></span>**7 Conclusions et recommandations pour les travaux futurs**

En conclusion, nous avons pu obtenir une application viable, simple et facile a utiliser, dans les temps qui nous étaient impartis. Mais avec plus de temps, nous arions pu améliorer certaines fonctionnalités qui seront citées plus bas.

Leçons apprises au cours de la session :

- Programmer une application même avec des blocks n'est pas facile et demande beaucoup de temps ;
- Communication d'équipe, clé de la réussite ;
- Prendre de l'avance sur les tâches à rendre ;

Recommendations pour les travaux futurs :

- Ajouter plus de fonctionnalité :
- Des Notifications ;
- Calendrier présenté par semaine ;
- Calcul du cycle menstruel ;
- Ajout de graphique ;

# <span id="page-38-0"></span>**8 Bibliographie**

Livrable C : [https://docs.google.com/document/d/1Pa4x2aE2ZXlhxPoknZm-wW8z2Gu1nBU0-](https://docs.google.com/document/d/1Pa4x2aE2ZXlhxPoknZm-wW8z2Gu1nBU0-JwbXwqMpE4/edit?usp=sharing) [JwbXwqMpE4/edit?usp=sharing](https://docs.google.com/document/d/1Pa4x2aE2ZXlhxPoknZm-wW8z2Gu1nBU0-JwbXwqMpE4/edit?usp=sharing)

Livrable D: [https://docs.google.com/document/d/1wogNAMHdJnjroJtXm5Or66HZu5XF6b](https://docs.google.com/document/d/1wogNAMHdJnjroJtXm5Or66HZu5XF6b-vrjQLSm601TQ/edit?usp=sharing)[vrjQLSm601TQ/edit?usp=sharing](https://docs.google.com/document/d/1wogNAMHdJnjroJtXm5Or66HZu5XF6b-vrjQLSm601TQ/edit?usp=sharing)

Livrable F : [https://docs.google.com/document/d/1Y\\_J6boQnEBSCPO3yRu99frVeijPM-](https://docs.google.com/document/d/1Y_J6boQnEBSCPO3yRu99frVeijPM-OJLihgTwXarWZE/edit?usp=sharing)[OJLihgTwXarWZE/edit?usp=sharing](https://docs.google.com/document/d/1Y_J6boQnEBSCPO3yRu99frVeijPM-OJLihgTwXarWZE/edit?usp=sharing)

**Erreur ! Utilisez l'onglet Accueil pour appliquer Heading 1 au texte que vous souhaitez faire** 

# <span id="page-39-0"></span>**APPENDICES**

# <span id="page-39-1"></span>**9 APPENDICE I: Fichiers de conception**

Lien MakerRepo :

<span id="page-39-2"></span>https://makerepo.com/Simo/1015.-gng2501fa19gestion-de-symptome **Table 2. Documents référencés**

**Erreur ! Utilisez l'onglet Accueil pour appliquer Heading 1 au texte que vous souhaitez faire**